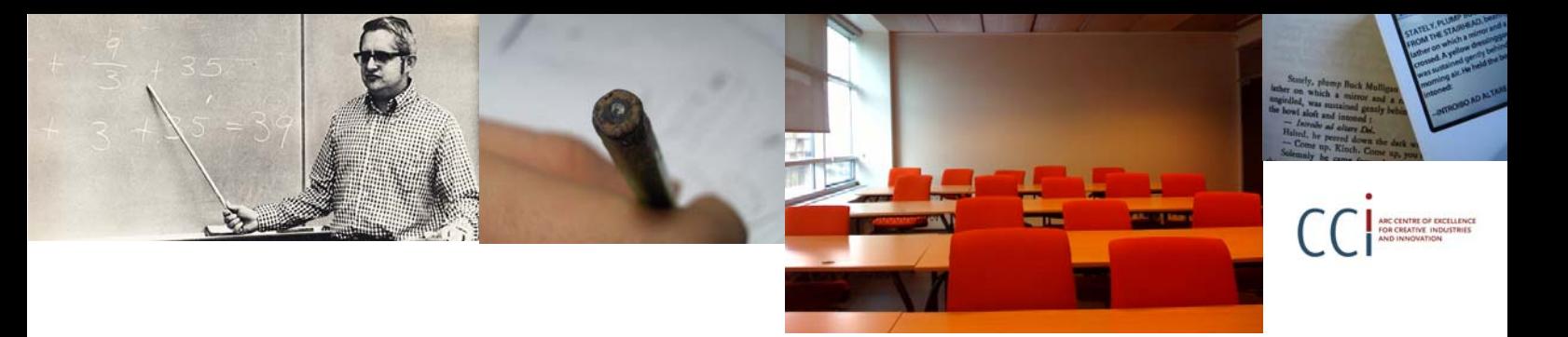

# **How to find Creative Commons materials using Google**

### **for Teachers and Students**

This information guide was jointly developed by the ARC Centre of Excellence for Creative Industries and Innovation through Creative Commons Australia and the Copyright Advisory Group of the Ministerial Council of Education, Employment, Training and Youth Affairs.

For further information contact Creative Commons Australia at info@creativecommons.org.au.

Google is one of the most commonly used search engines in the world, but did you know you can use Google to find Creative Commons (CC) licensed content? Using Google Advanced Search, you are able to search for CC material by keyword and refine your results to show only material available under certain CC licences.

This guide was created to help teachers, students and curriculum units find CC licensed material using Google's Advanced Search. It forms one part of an information pack on CC for the education sector. It is advised that you first read information guide 'What is Creative Commons?' at http://www.smartcopying.edu.au/scw/go/pid/956 for a simple and helpful introduction to CC.

! Google is not the only way to search for CC licensed materials. Creative Commons hosts its own search engine at http://search.creativecommons.org. You can also use Yahoo! or the Mozilla Firefox search tool.

For information on how to use these different search engines, see the following information guides at http://www.smartcopying.edu.au/scw/go/pid/956:

'How to find Creative Commons Material using the Creative Commons Search Portal'

'How to find Creative Commons Material using Yahoo!'

'How to find Creative Commons Material using Mozilla Firefox'

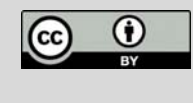

This information pack is licensed under a Creative Commons Attribution 2.5 Australia licence. You are free to copy, communicate and adapt the work, so long as you attribute the ARC Centre of Excellence for Creative Industries and Innovation, the National Copyright Unit and Creative Commons Australia. A copy of this licence is available at http://creativecommons.org/licenses/by/2.5/au or write to info@creativecommons.org.au.

Photos (left to right): "Teaching Math or Something" by foundphotoslj, www.flickr.com/photos/foundphotoslj/466713478; "Learning" by stefg,<br>www.flickr.com/photos/stefg/99303072; "Teaching" by Jacob Bøtter, www.flickr.com/ph Creative Commons Attribution 2.0 Generic licence, http://creativecommons.org/licenses/by/2.0.

## **Finding CC materials using Google Advanced Search**

Below is a step-by-step guide to using the Google Advanced Search to find content released under Creative Commons licences. Google Advanced Search is best used to search for CC material across a number of different websites or to search within websites that do not provide their own search system. To search for CC material in Flickr, Blip.tv, Owl Music Search and SpinXpress, it is recommended that you use the CC Search Portal.

It is important to consider how you want to use any CC material before you begin your search. This is because different CC licences let you do different the mings. Knowing what you want to do with the material will help yo begin your search. This is because different CC licences let you do different licence that is suitable for your use.

#### **Step 1. Start a Google Advanced Search**

There are many ways to get to Google's Advanced Search options. You can access it directly by typing www.google.com/advanced\_search\_into the address bar on your web browser. Alternatively, most people will access the search options by going to the Google homepage (www.google.com) and clicking on the 'Advanced Search' link on the right hand side of the search query field. This will bring you to the Google Advanced Search page (see right).

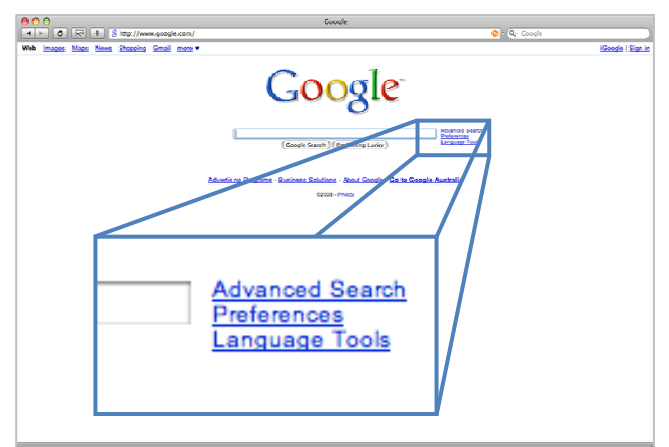

#### **Step 2. Filter results for what you want to do**

By default Google search results are not filtered by licence. To filter your search results for CC licensed content expand the 'Date, usage rights, numeric range, and more' section

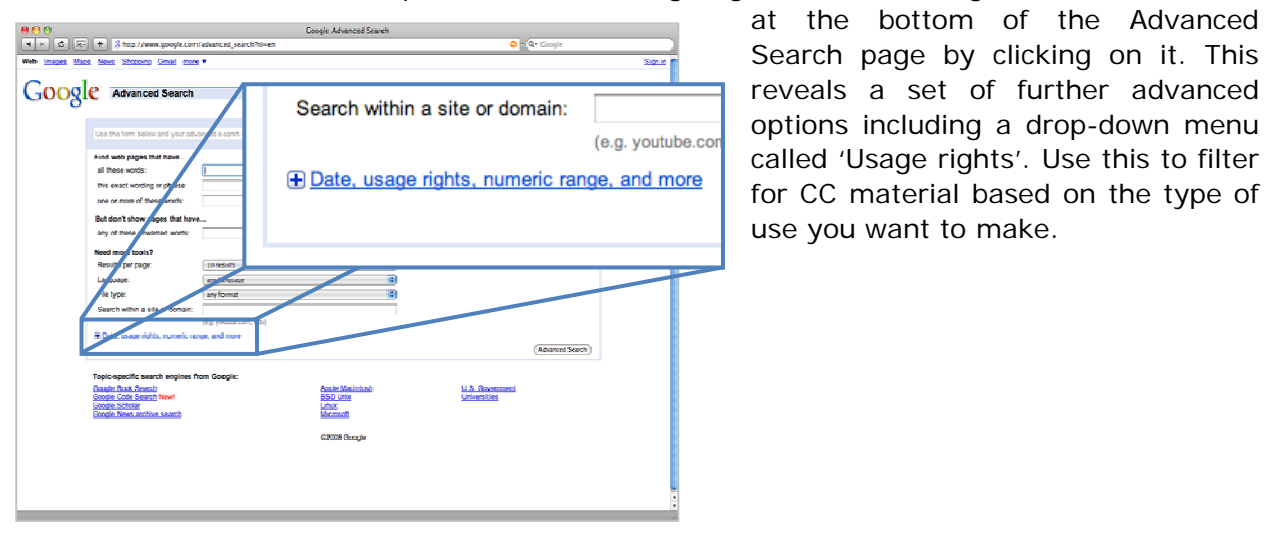

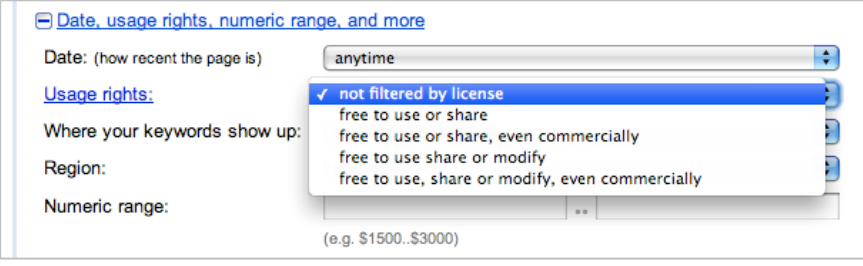

Select the option from this menu that is appropriate to your use.

All CC licences grant the user the right to use and distribute the

licensed content. Therefore, if you select the 'free to use or share' option, your search will return content available under any of the CC licences.

If you restrict the results to material that can be used commercially, you will exclude content under a Noncommercial licence (eg Attribution-Noncommercial, Attribution-Noncommercial-Share Alike or Attribution-Noncommercial-No Derivative Works). Likewise, selecting the 'free to use share or modify' option will return results that you can legally remix (ie that do not have the No Derivative Works restriction).

If you select 'free to use, share or modify, even commercially', you will only return results under the two CC licences that allow both adaptation and commercial use (ie Attribution and Attribution-Share Alike).

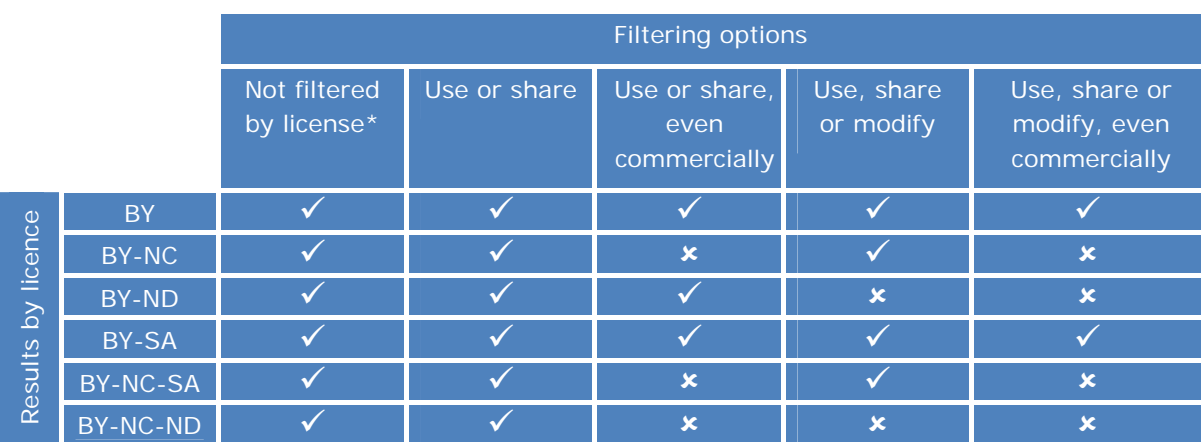

The table below shows how the drop-down menu filters the material by licence.

\* Please note that although this option will theoretically return results under a Creative Commons licence, these will be amongst potentially millions of returned results that are not CC licensed.

#### **Step 3. Search for keywords**

Now enter your keyword in the field at the top of the page and click 'Advanced Search' to begin your search.

You can also combine Google's CC search tool with other fields on the Google Advanced search page to refine your search even further. For example, you can search for CC within a particular site or domain, or in a particular language, or in a particular file format.

#### **Example**

You are running a class project on river systems. The students' task is to learn about river systems from around the world and to create a short video about a river system of their choosing. They can use Creative Commons licensed materials and original content made by them. The best video will be entered in a competition run by Brisbane's Riverfestival.

Your students want to find a CC licensed song to use in the soundtrack of their video. They decide to look for an appropriate song on MySpace using Google Advanced Search.

Because they want to use the music in a video, they need to look for material that they can 'change and adapt'. As there is a prize for the competition winners, they aren't sure whether their use is 'non-commercial'. To be on the safe side, they decide to look for a song that they are allowed to use commercially.

To search for Creative Commons music that can be remixed and used for commercial purposes, the students need to:

- **1.** Go directly to the Google Advanced Search or access it through the Google homepage.
- **2.** Expand the 'Date, usage rights, numeric range, and more' section at the bottom of the page by clicking on it.
- **3.** Choose 'free to use, share and modify, even commercially' from the 'Usage Rights' drop down menu.
- **4.** Type 'myspace.com' in the 'Search within a site or domain:' field, to limit their search to this site. Type 'river' in the 'all these words' field at the top of the page and start the search.

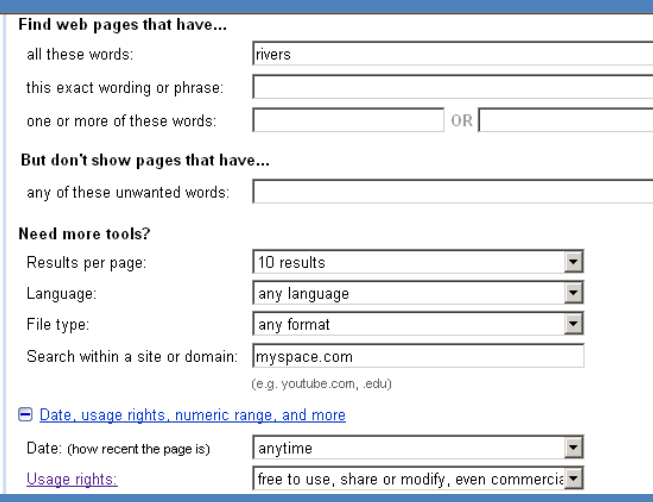

After trying several different keywords, they find a song that they like under a CC Attribution licence. They add it to the film and, in accordance with the licence, include the author, title, source and the CC licence the song is under in the credits of the film. For information on how to attribute CC material, see information guide 'How to Attribute Creative Commons Material' at http://www.smartcopying.edu.au/scw/go/pid/956.